# 1. Online-Meisterschaft

Poomsae – Traditionelle Formen • Para-Einzel • Freestyle-Einzel

## Verbandsoffenes Testevent

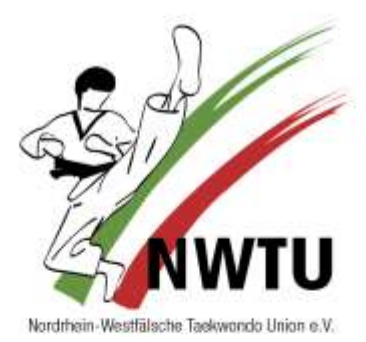

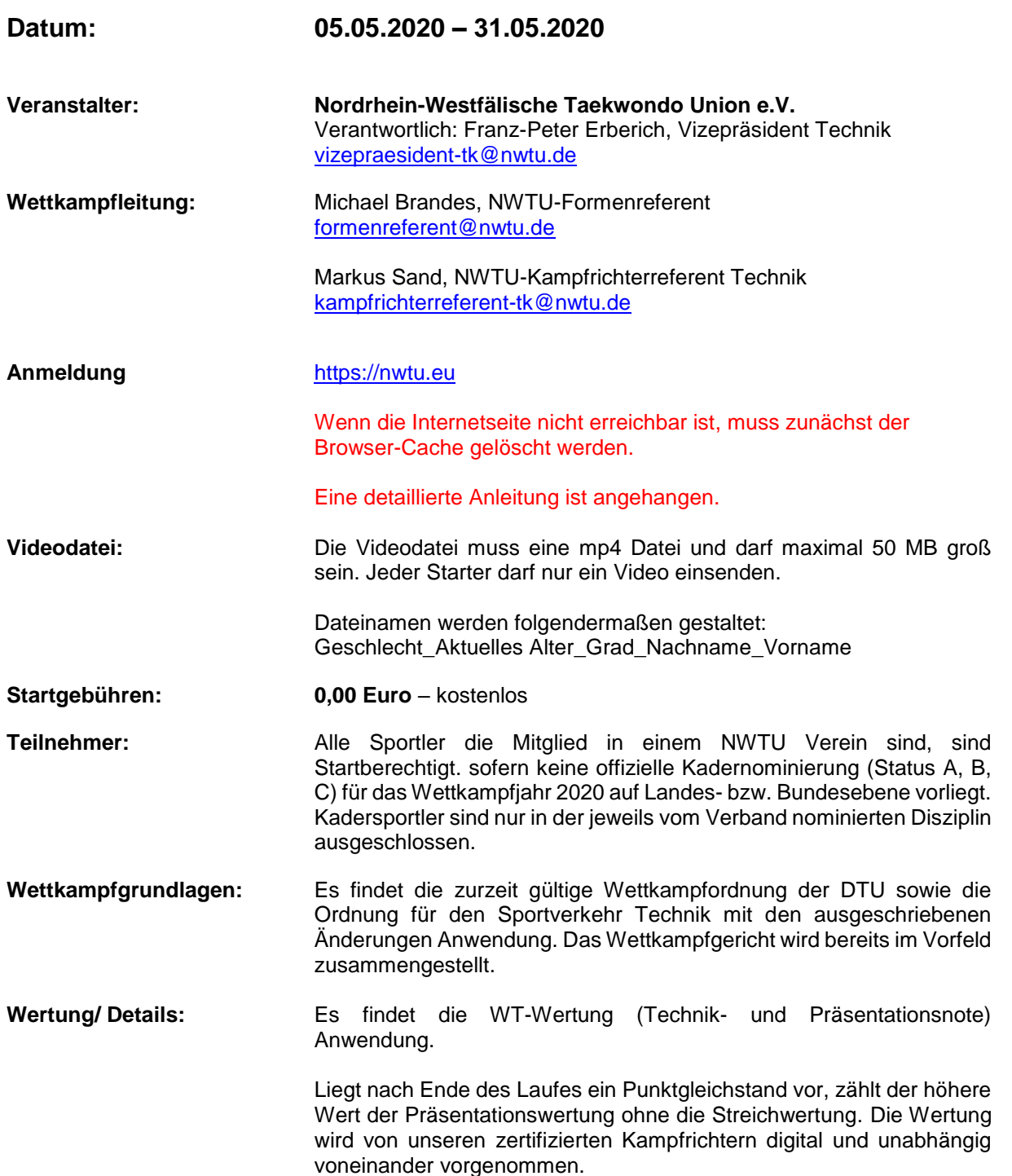

Geschäftsstelle: Hindenburgstraße 28 · 51766 Engelskirchen · T: 02263 - 903738 · F: 03222 - 1813090 · E: office@nwtu.de · www.nwtu.de

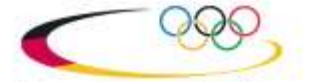

**DEUTSCHER OLYMPISCHER SPORTBUND** 

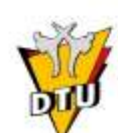

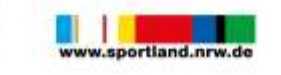

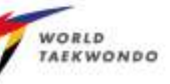

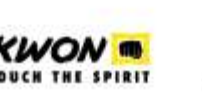

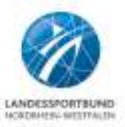

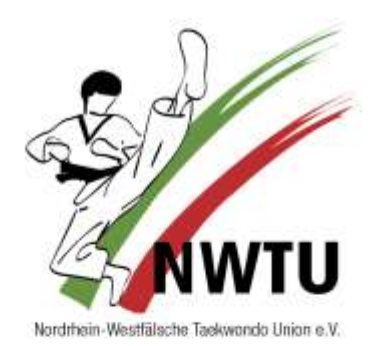

Für die Bewertung der Formen planen wir einen längeren Zeitraum ein. Wir möchten die Teilnehmer deshalb um etwas Geduld bitten. Die Ergebnisse wird nach Melde- und Versandschluss schnellstmöglich veröffentlicht.

Weitere Details im Überblick:

- Die Kampfrichter bewerten vom ersten Charyeot bis zur letzten Verbeugung.
- Die Form muss nicht angesagt werden.
- Die Kamera muss so ausgerichtet sein, dass die Form in allen Richtungen erkennbar ist (vorne und an den Seiten genügend Abstand zum Bildrand).
- Es gibt keine Vorgaben, wo die Form gelaufen werden muss.
- Es wird nur eine Form präsentiert.
- Das Video muss in dem o.g. Zeitraum bei uns eingegangen sein.
- Das Turnier ist auf 500 Starts limitiert. Wenn das Limit erreicht ist, kommunizieren wir das über die sozialen Medien.

**Formenvorgaben:** Pflicht- bzw. Wahlpoomsae für die Wettbewerbe (8. – 2. Kup):

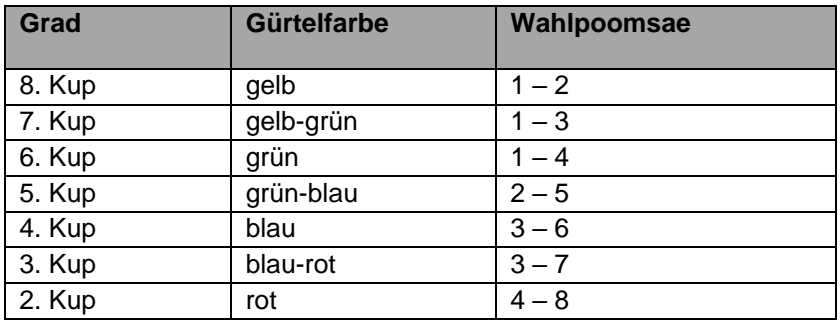

Pflicht- bzw. Wahlpoomsae für die Wettbewerbe (ab 1. Kup):

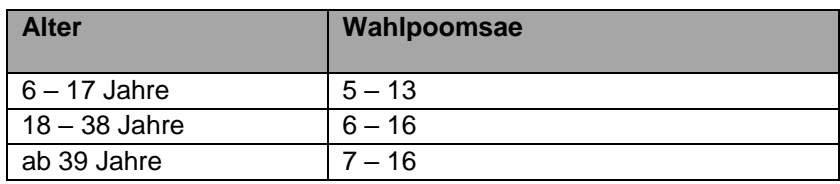

Geschäftsstelle: Hindenburgstraße 28 - 51766 Engelskirchen - T: 02263 - 903738 - F: 03222 - 1813090 - E: office@nwtu.de - www.nwtu.de

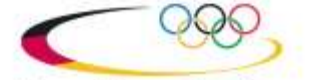

DEUTSCHER OLYMPISCHER SPORTBUN

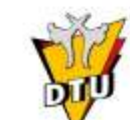

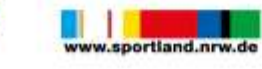

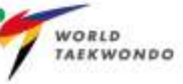

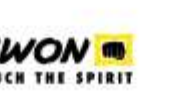

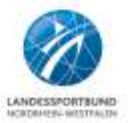

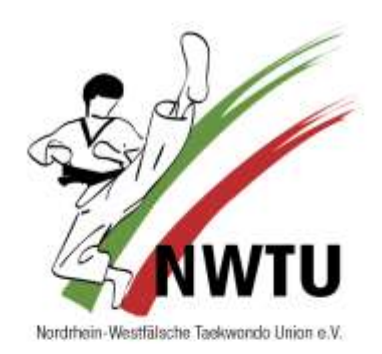

**Klasseneinteilungen:** Einteilungen der Para-Wettbewerbe (Einzel):

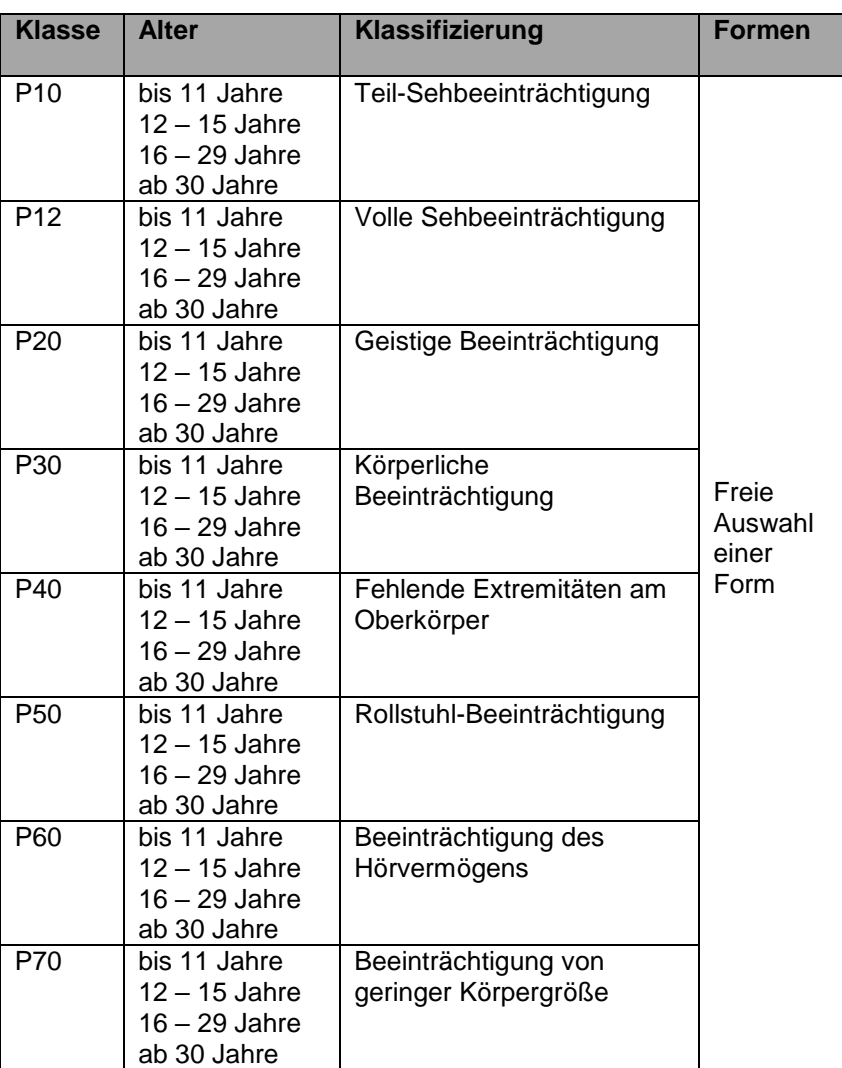

Einteilungen der Einzelfreestylewettbewerbe:

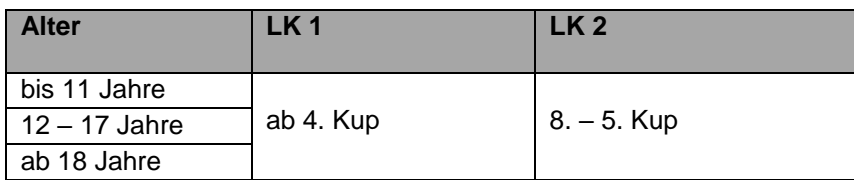

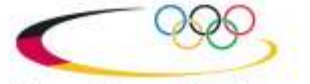

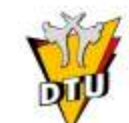

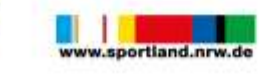

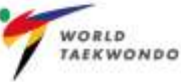

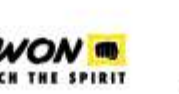

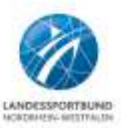

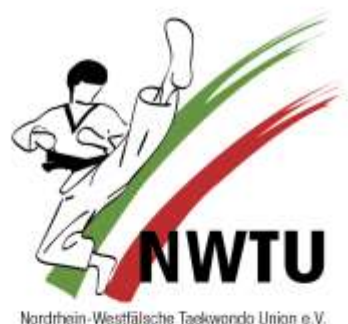

Einteilungen der Einzelwettbewerbe:

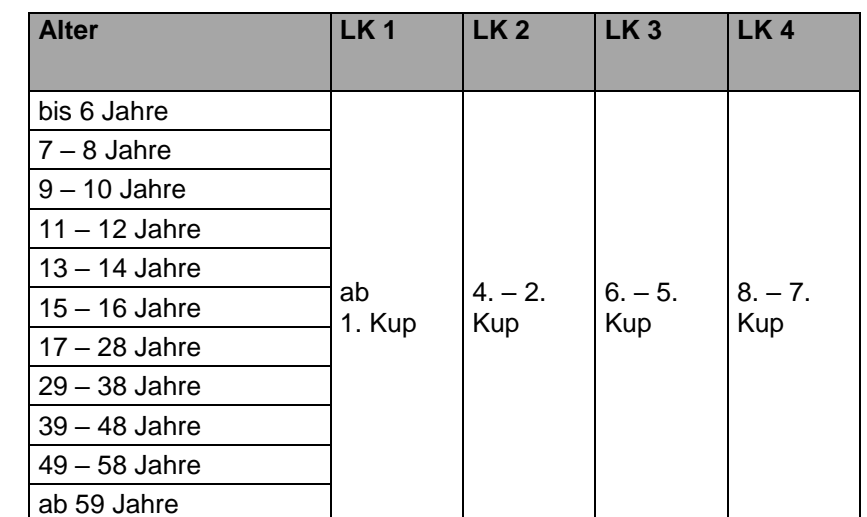

**Datenschutz:** Mit dem Einsenden der Videodatei erklärt sich jeder am Turnier teilnehmende Sportler mit der Verarbeitung und Nutzung der personenbezogenen Daten, im Rahmen der Zweckbestimmung der NWTU, einverstanden. Sie können Ihr Einverständnis zur Erhebung, Verarbeitung und Nutzung Ihrer personenbezogenen Daten jederzeit per E-Mail unter [dsb@nwtu.de](mailto:dsb@nwtu.de) oder in anderer schriftlicher Form widerrufen. Die Daten werden dann umgehend, sofern keine gesetzlichen Aufbewahrungsfristen entgegenstehen, gelöscht bzw. gesperrt.

**Videomaterial:** Das Videomaterial, welches uns zur Verfügung gestellt wird, wird den offiziellen Kampfrichtern der NWTU per CD zugesendet. Diese werden dann die anschließende Auswertung vornehmen und die Wertung dem Formenreferenten zur weiteren Bearbeitung zurücksenden.

**Haftung:** Alle an dem Turnierbeteiligten nehmen auf eigenes Risiko an der Veranstaltung teil und erklären mit der Meldung, dass sie sich in einem gesundheitlich einwandfreien Zustand befinden. Mit der Meldung erklären sich die Wettkämpfer oder ihre Erziehungsberechtigten ausdrücklich mit dem Haftungsausschluss einverstanden.

**Ehrengaben:** Pokale für die Vereinswertung: Platzierungen 1 – 5 Es gilt folgender Punkteschlüssel: 6 – 3 – 1 Für kampflose erste Plätze erhält der Verein einen Punkt

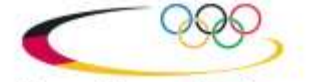

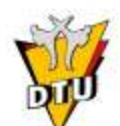

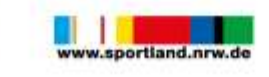

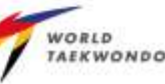

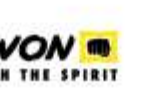

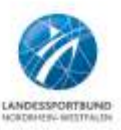

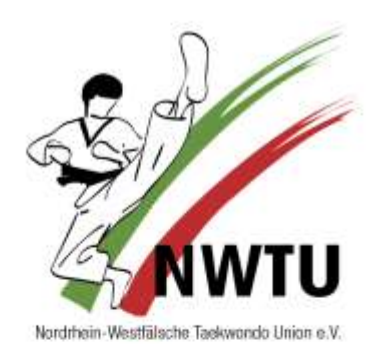

## Anleitung zum Technik-Videoportal der NWTU

### **1. Registrierung**

Über den Link [\(www.nwtu.eu\)](http://www.nwtu.eu/) gelangen Sie zum NWTU Technik-Videoportal, wo Sie sich zunächst über den Button "Registrieren" anmelden können:

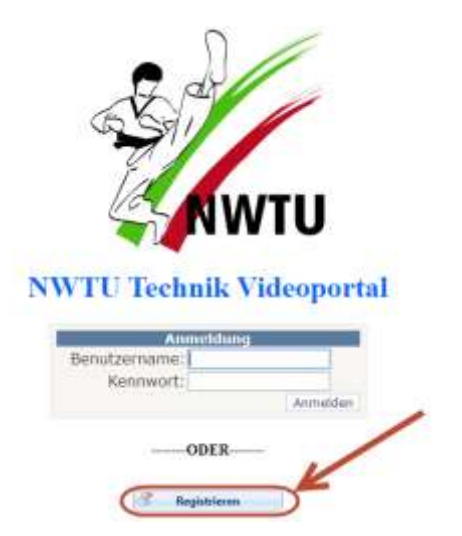

Im Anschluss gelangen Sie auf die "Registrieren"-Seite, wo die Teilnehmerangaben in die dafür vorgesehenen Felder eingetragen werden können:

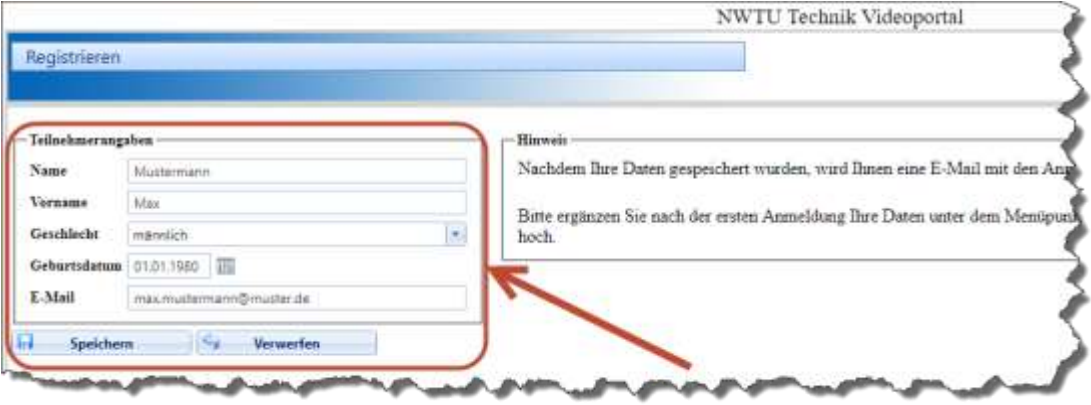

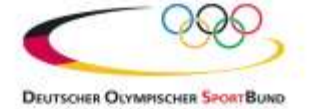

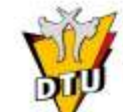

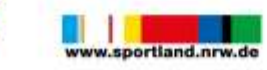

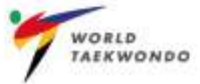

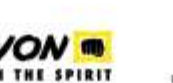

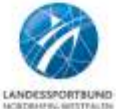

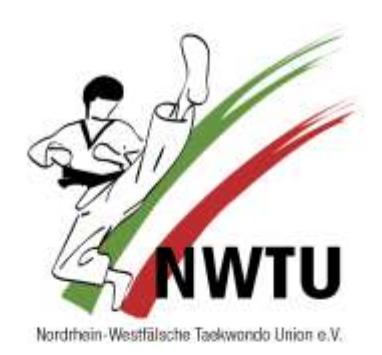

Bei der Eingabe des Geburtsdatums kann auch die Kalenderfunktion helfen, wie im nachfolgenden Bild unter **1** und **2** dargestellt:

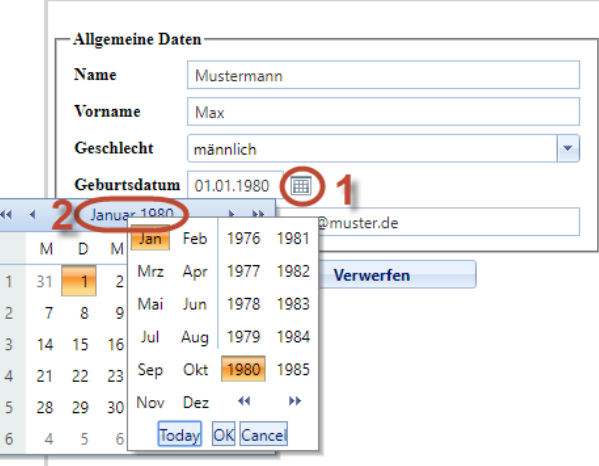

Nach dem Speichern wird eine Initialpasswort generiert und an die hinterlegte Mail-Adresse versendet. Je nach Mail-Provider kann die Zusendung des Passwortes einige Minuten in Anspruch nehmen. Über den "Logout"-Button oben rechts kann die Registrierung abgeschlossen werden.

Sollte es beim Speichern zu Fehlern kommen, so werden diese unterhalb der Buttons in roter Schrift angezeigt:

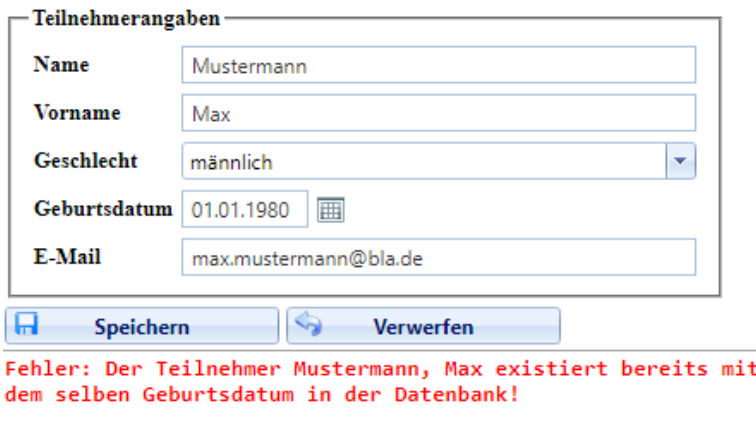

Geschäftsstelle: Hindenburgstraße 28 · 51766 Engelskirchen · T: 02263 - 903738 · F: 03222 - 1813090 · E: office@nwtu.de · www.nwtu.de

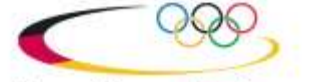

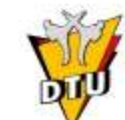

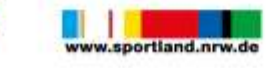

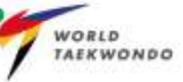

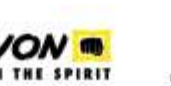

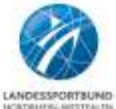

**DEUTSCHER OLYMPISCHER SPORTBUR** 

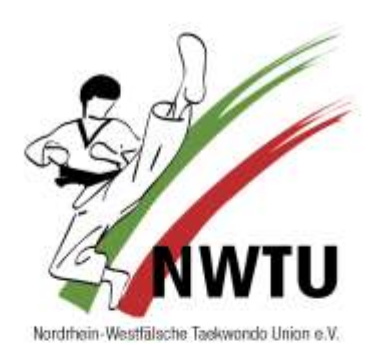

### **2. Erstanmeldung**

Nachdem Sie die Zugangsdaten per E-Mail erhalten haben, können Sie sich über die Anmeldemaske im NWTU Technik-Videoportal anmelden:

# **NWTU Technik Videoportal**

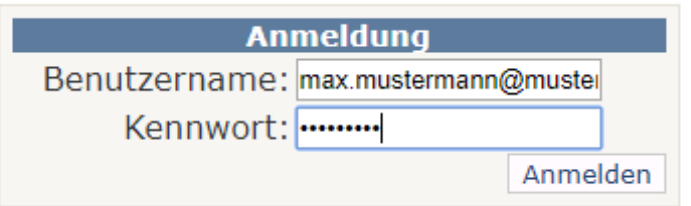

Nach der erfolgreichen Anmeldung erscheint im oberen Bereich der Maske ein Menü mit drei Einträgen, die nun anhand der rot markierten Buchstaben im Bild beschrieben werden:

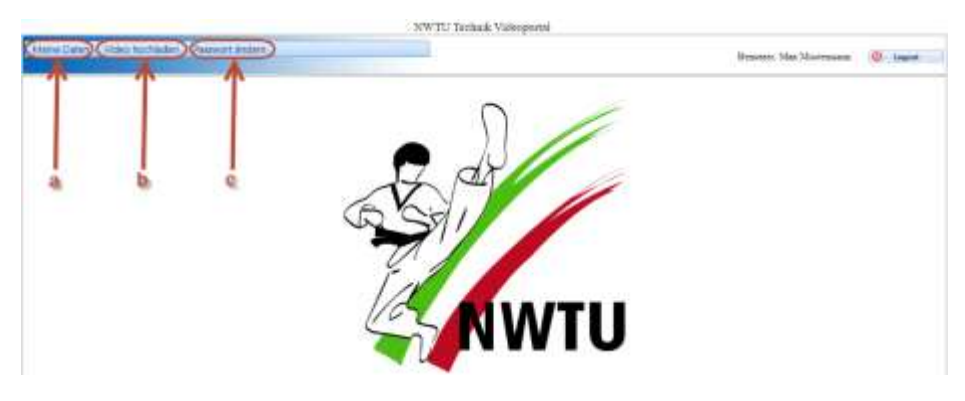

### **a. Meine Daten**

Über diesen Menüpunkt können Sie zunächst die Verbandsdaten auf der rechten Seite ergänzen und anschließend über den Button "Speichern" bestätigen. Die allgemeinen Daten können ebenfalls angepasst werden:

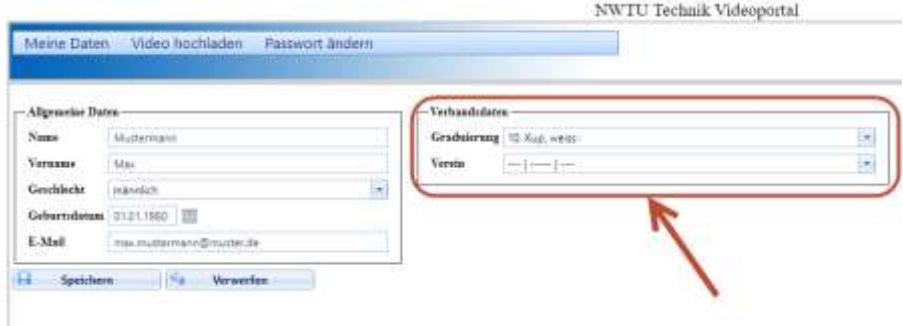

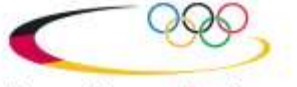

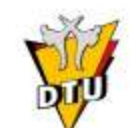

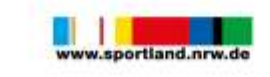

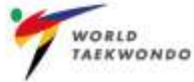

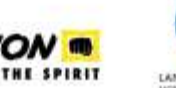

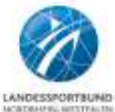

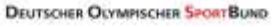

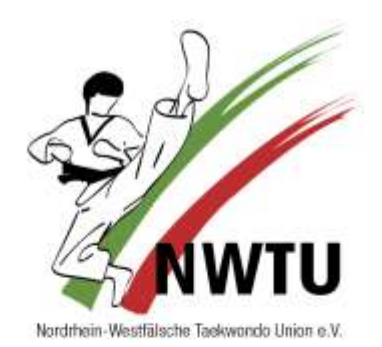

In den Auswahlboxen für die Graduierung und den Vereinsnamen können Sie nach dem Aufklappen auch suchen. Nachfolgend zwei Beispiele:

**Eingabe:**  $A$ ." **Eingabe:**  $B$ ochum" (oder Postleitzahl)

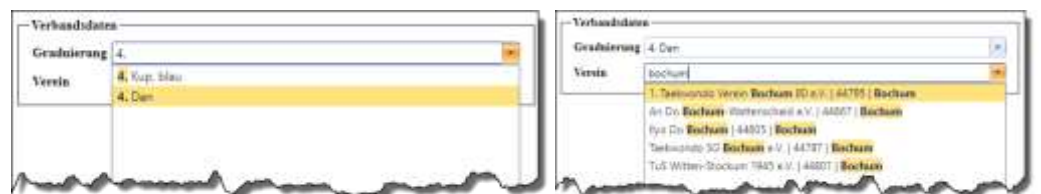

Sollte es beim Speichern zu Fehlern kommen, so werden diese unterhalb der Buttons in roter Schrift angezeigt:

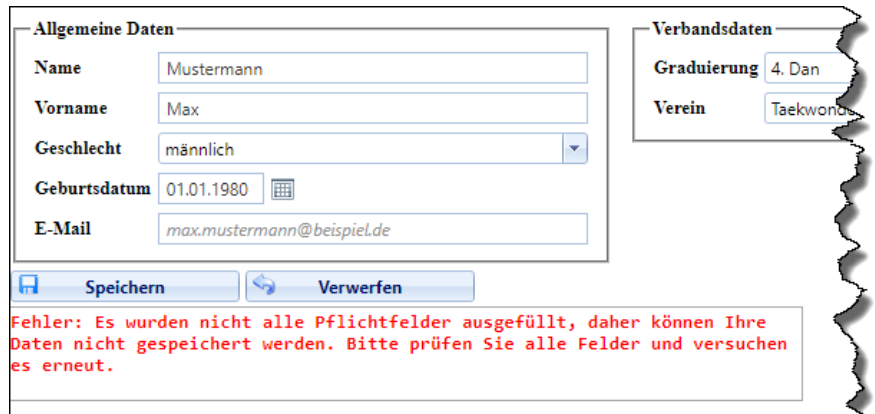

### **b. Video hochladen**

Über diesen Menüpunkt können Sie Ihr Formenvideo hochladen. Auf der linken Seite der Maske stehen informative Daten, die zum entsprechenden Video mit abgespeichert werden:

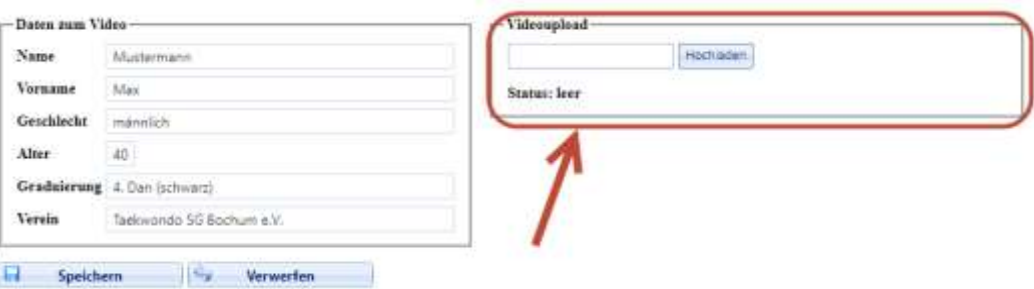

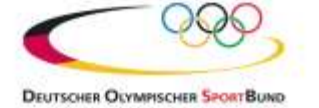

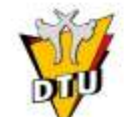

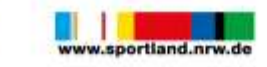

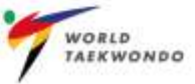

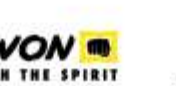

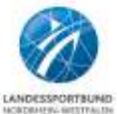

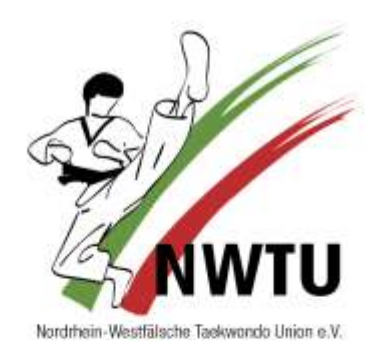

Über den "Hochladen"-Button kann das Video über einen Auswahldialog von der Festplatte oder Galerie ausgewählt werden. Es werden nur MP4-Videos mit einer Maximalgröße von 50 MB zugelassen.

Nach dem Hochladen erscheint folgendes Bild. Anschließend muss noch über den "Speichern"-Button die Auswahl bestätigt werden:

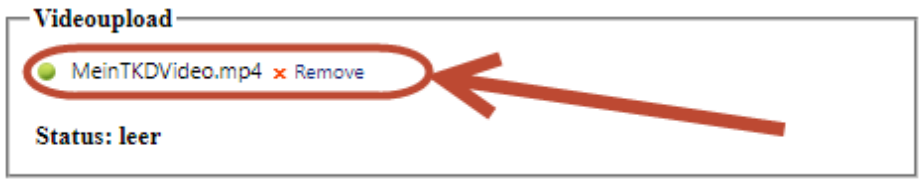

 $\overline{a}$ Nach erfolgreicher Speicherung ändert sich der Status auf "hochgeladen":

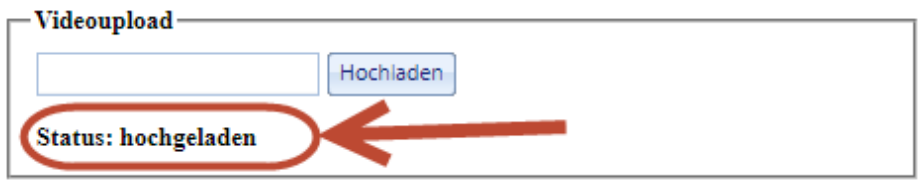

Sollte ein falsches Video ausgewählt worden sein, kann einfach ein neues Video hochgeladen werden. Das vorherige Video wird dann überschrieben.

### **c. Passwort ändern**

Über die Seite "Passwort ändern" lässt sich das zugesendete Passwort individuell abändern. Das zugesendete Passwort wird unter "Altes Passwort" eingetragen und ein neues Passwort kann in den beiden darunterliegenden Feldern eingetragen werden. Nach erfolgter Speicherung werden die Passwortfelder geleert und Sie werden auf die Startseite umgeleitet:

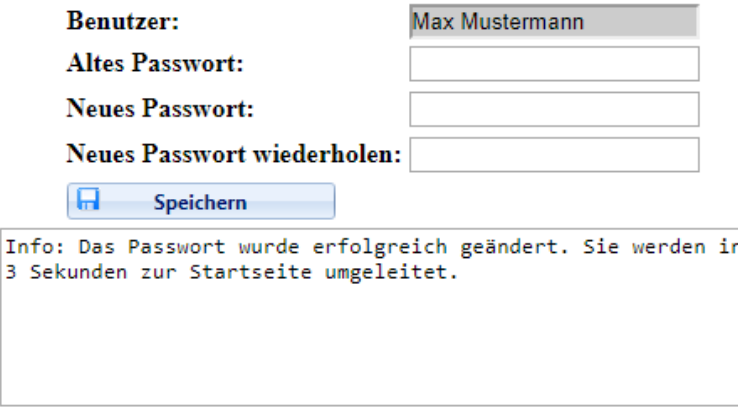

Geschäftsstelle: Hindenburgstraße 28 · 51766 Engelskirchen · T: 02263 - 903738 · F: 03222 - 1813090 · E: office@nwtu.de · www.nwtu.de

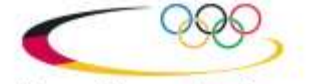

**DEUTSCHER OLYMPISCHER SPORTBL** 

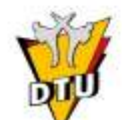

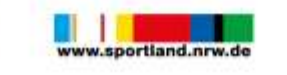

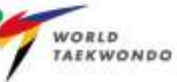

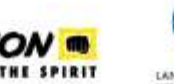

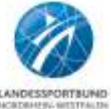

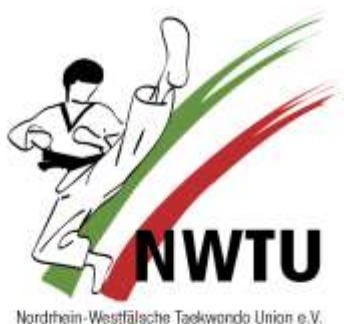

Das Passwort verlangt eine gewisse Passwortkomplexität, die Sie an folgender Fehlermeldung entnehmen können:

Fehler: Bei der Prüfung der Passwortkomplexität sind folgende Fehler aufgetreten. Das Passwort muss mindestens 8 Zeichen lang sein! Es muss mindestens ein Sonderzeichen im Passwort hinterlegt werden! Es muss mindestens ein Buchstabe im Passwort hinterlegt werden!

Geschäftsstelle: Hindenburgstraße 28 · 51766 Engelskirchen · T: 02263 - 903738 · F: 03222 - 1813090 · E: office@nwtu.de · www.nwtu.de

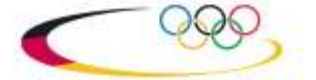

**DEUTSCHER OLYMPISCHER SPORTBUM** 

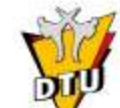

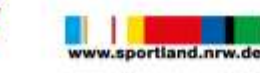

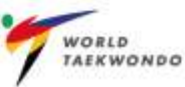

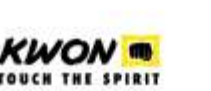

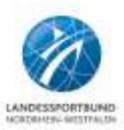